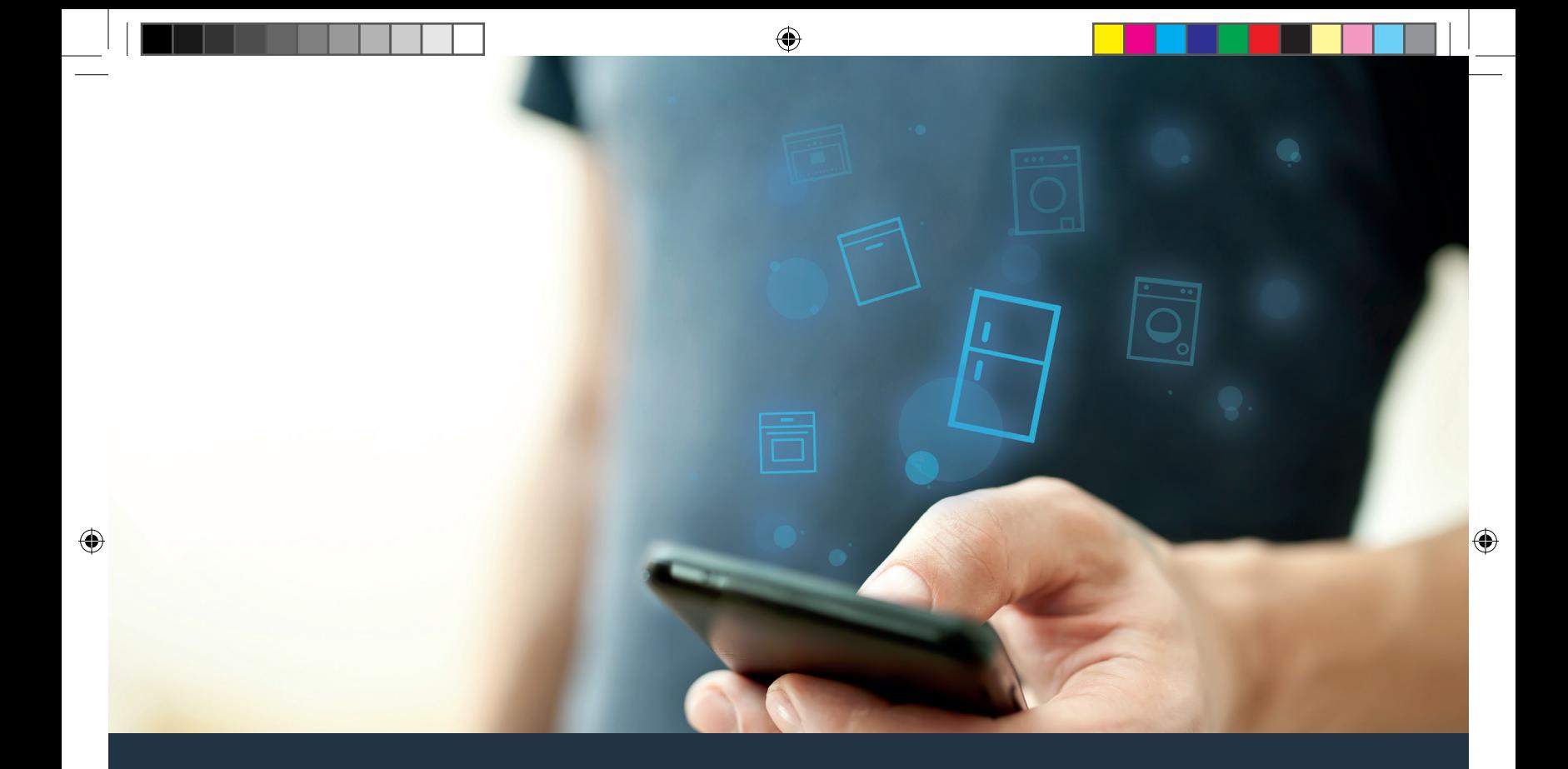

# Collegate il vostro frigorifero – con il futuro.

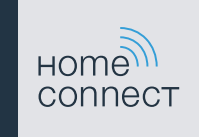

### Home Connect. Una app per tutto.

Home Connect è la prima app che fa il bucato, lo asciuga, lava i piatti, cuoce in forno, prepara il caffè e guarda nel frigorifero al posto vostro. Diversi elettrodomestici, marche differenti. Home Connect li connette e li rende mobili.

企

Quindi: molte nuove possibilità per rendere la vita più comoda. Utilizzate i comodi servizi, scoprite spunti intelligenti e svolgete i lavori domestici in tutta semplicità tramite lo smartphone o il tablet. Per farla breve: benvenuti in un nuovo modo di concepire la quotidianità.

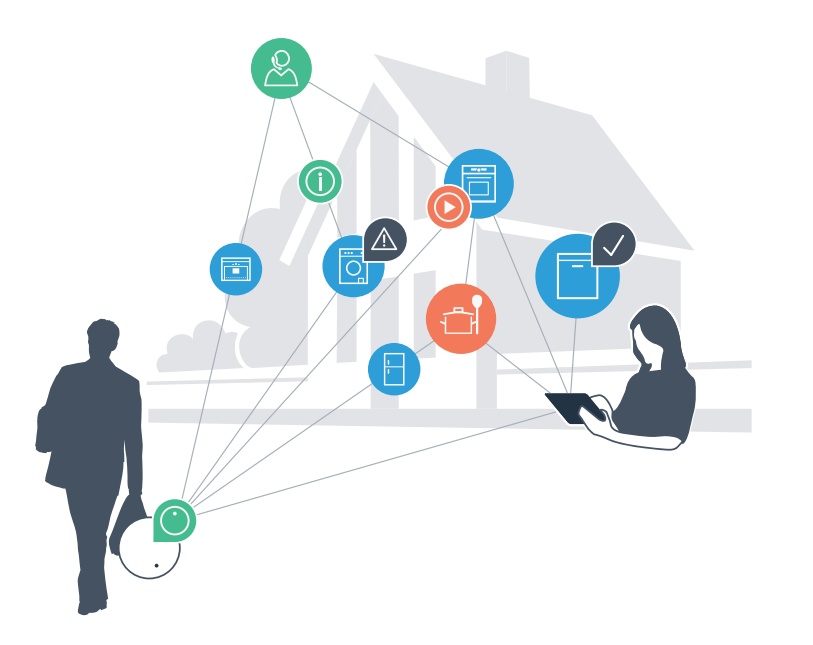

⊕

#### Il vostro nuovo modo di concepire il quotidiano.

#### Più comodo.

Con Home Connect azionate i vostri elettrodomestici quando volete, dove volete. In modo semplicissimo e intuitivo tramite smartphone o tablet. Così risparmiate tempo e fatica e potete dedicarvi ad altre cose per voi più importanti.

#### Più facile.

Gestite facilmente le impostazioni di comando come i segnali acustici o i singoli programmi dall'app tramite lo schermo touch. È persino più facile e preciso che facendolo dall'apparecchio e avrete direttamente a portata di mano i dati, le istruzioni per l'uso e molti video introduttivi.

#### Più interazione.

Lasciatevi ispirare e scoprirete tante proposte pensate appositamente per i vostri apparecchi: ricettari, consigli su come usare l'apparecchio e molto altro. Potrete in qualsiasi momento ordinare gli accessori giusti in pochi clic.

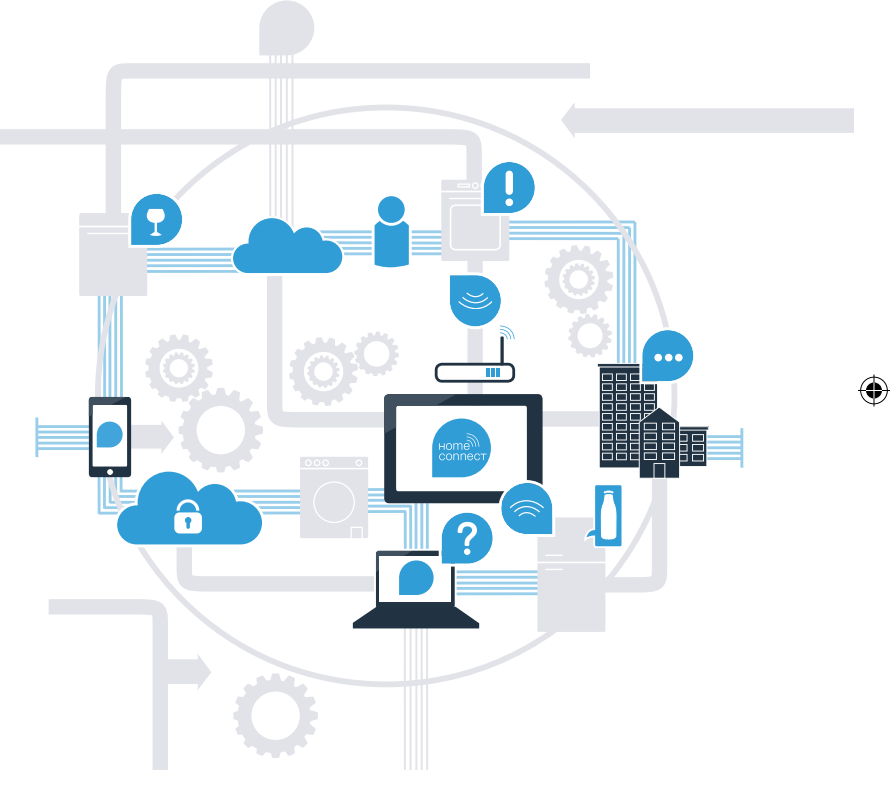

### Sfruttate tutto il meglio del vostro frigorifero con Home Connect.

Con Home Connect potete guardare subito dentro il vostro frigorifero con lo smartphone, proprio come se foste a casa. Nelle prossime pagine scoprirete come collegare il vostro frigorifero all'avveniristica app Home Connect e come approfittare di molti altri vantaggi.

Tutte le informazioni importanti su Home Connect sono disponibili sul sito www.home-connect.com

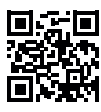

# Cosa vi serve per collegare il vostro frigorifero a Home Connect? – Il vostro smartphone o tablet dispone di un sistema operativo aggiornato all'ultima versione. – La portata della vostra rete domestica (WLAN) raggiunge il luogo in cui è installato il frigorifero. Nome e password della vostra rete domestica (WLAN): Nome della rete (SSID): ....................................................................... Password (Key): .................................................................................. – La rete domestica è collegata a Internet e la funzione WLAN è attiva.

– Il vostro frigorifero è stato rimosso dall'imballaggio e installato.

## Passaggio 1: installate l'App Home Connect

A Aprite l'App Store (dispositivi Apple) o Google Play Store (dispositivi Android) dal vostro smartphone o tablet.

B Cercate "Home Connect" nello Store.

C Selezionate l'app Home Connect e installatela sul vostro smartphone o tablet.

 D Avviate l'app e impostate l'accesso a Home Connect. L'app vi guiderà attraverso la procedura di accesso. Prendete nota dell'indirizzo e-mail utilizzato e della password scelta.

**DISPONIBILE SU** 

Google Play

#### Dati di accesso a Home Connect:

e-mail: ............................................................................................. Password:..................................................................................

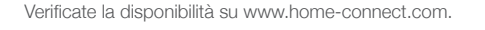

Scarica su **App Store** 

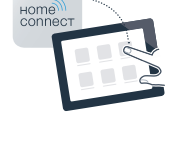

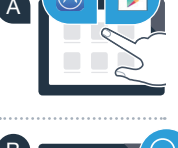

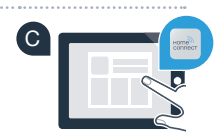

⊕

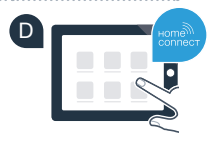

## Passaggio 2 (prima messa in servizio): collegate il frigorifero alla rete domestica (WLAN)

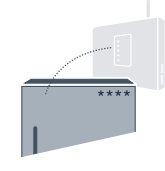

A Collegate la spina del frigorifero come indicato nelle istruzioni per l'uso.

 B Verificate se il router della rete domestica dispone di funzione WPS (collegamento automatico) (per informazioni consultate il manuale del vostro router).

C Il vostro router dispone di una funzione WPS (collegamento automatico)?

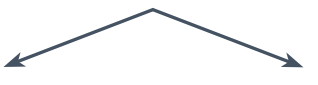

Il router dispone di una funzione WPS? **Procedete con il passaggio 2.1. – Collegamento automatico (WPS).**

o Il router non dispone di funzione WPS o non ne siete sicuri? **Procedete con il passaggio 2.2. – Collegamento manuale (modalità professionale).**

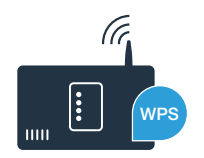

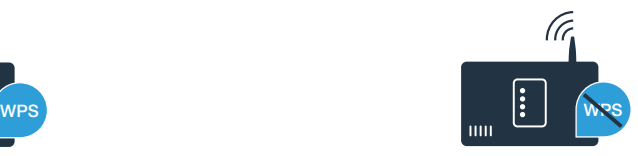

(♦)

#### **Passaggio 2.1:** collegamento automatico del frigorifero alla rete domestica (WLAN)

- A Premete il tasto "<sup>2</sup>. Nell'indicatore di temperatura del frigorifero viene visualizzato "Cn" (Connectivity = menu Home Connect).
- B Nell'area del frigorifero premete il tasto **"+"** finché nell'indicatore di temperaturadel frigorifero non viene visualizzato **"AC"** (collegamento automatico) e nell'indicatore di temperatura del congelatore non compare "OF".
- C Premete il tasto **"+"** per avviare il collegamento automatico. Nell'indicatore ora viene visualizzata per 2 minuti un'animazione. Durante questo intervallo eseguite le operazioni seguenti.
- D Entro 2 minuti attivate la funzione WPS sul router della rete domestica (Alcuni router hanno ad esempio un tasto WPS/WLAN. Le relative informazioni si trovano nel manuale del router).
- E Se il collegamento è stato stabilito, viene visualizzato "On" nell'indicatore di temperatura del congelatore. **Quindi procedete direttamente al passaggio 3.**

Se nell'indicatore viene visualizzato per 3 secondi "OF" non è stato possibile instaurare il collegamento entro 2 minuti. Ricominciate dal punto A oppure eseguite il collegamento manuale (passaggio 2.2).

Dopo diversi istanti di inutilizzo, il menu si chiude automaticamente. Ripartite dal punto A

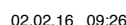

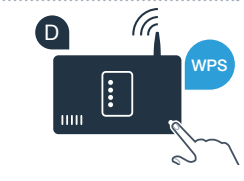

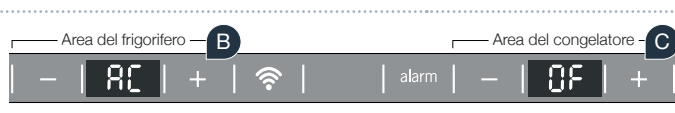

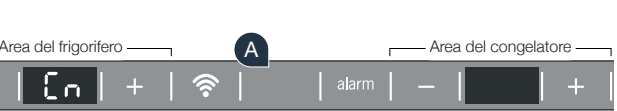

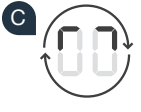

WPS

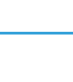

**!**

#### Passaggio 2.2: collegamento manuale del frigorifero alla rete domestica (WLAN)

La maggior parte dei router WLAN dispone di funzione WPS. Se il router WLAN presente non è dotato di questa funzione o se non siete sicuri, potete collegare il frigorifero manualmente alla rete domestica.

- A Premete il tasto  $\mathbb{R}^n$ . Nell' indicatore di temperaturadel frigorifero viene visualizzato **"Cn"** (Connectivity = menu Home Connect).
- B Nell'area del frigorifero premete il tasto **"+"** finché nell'indicatore di temperatura del frigorifero non viene visualizzato "SA" (collegamento manuale) e nell'indicatore di temperatura del congelatore non compare **"OF"**.
- C Nell'area del congelatore premete il tasto **"+"** per avviare il collegamento manuale. Nell' indicatore di temperatura del congelatore viene visualizzata per massimo 5 minuti un'animazione. Durante questo intervallo eseguite le operazioni seguenti.
- D Per la trasmissione dei dati è ora configurata una propria rete WLAN con il nome (SSID) **"HomeConnect"** alla quale potete accedere dal vostro smartphone o tablet.
- E A tal fine, passate al menu generale delle impostazioni dello smartphone o tablet e richiamate le impostazioni WLAN. E

### **Consiglio**

Con il collegamento manuale il frigorifero crea una propria rete WLAN (Soft Access Point [SAP]) alla quale potete accedere con il vostro smartphone o tablet.

#### Dopo diversi istanti di inutilizzo, il menu si chiude automaticamente. Ripartite dal punto A

58

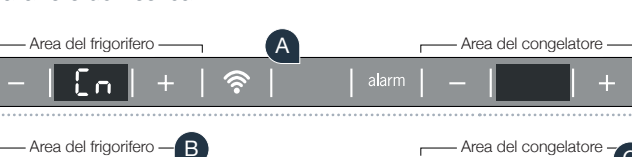

alarm

 $\hat{\mathbf{z}}$ 

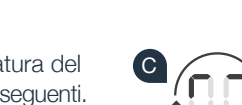

**!**

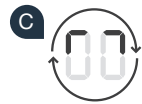

C

♠

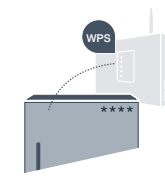

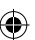

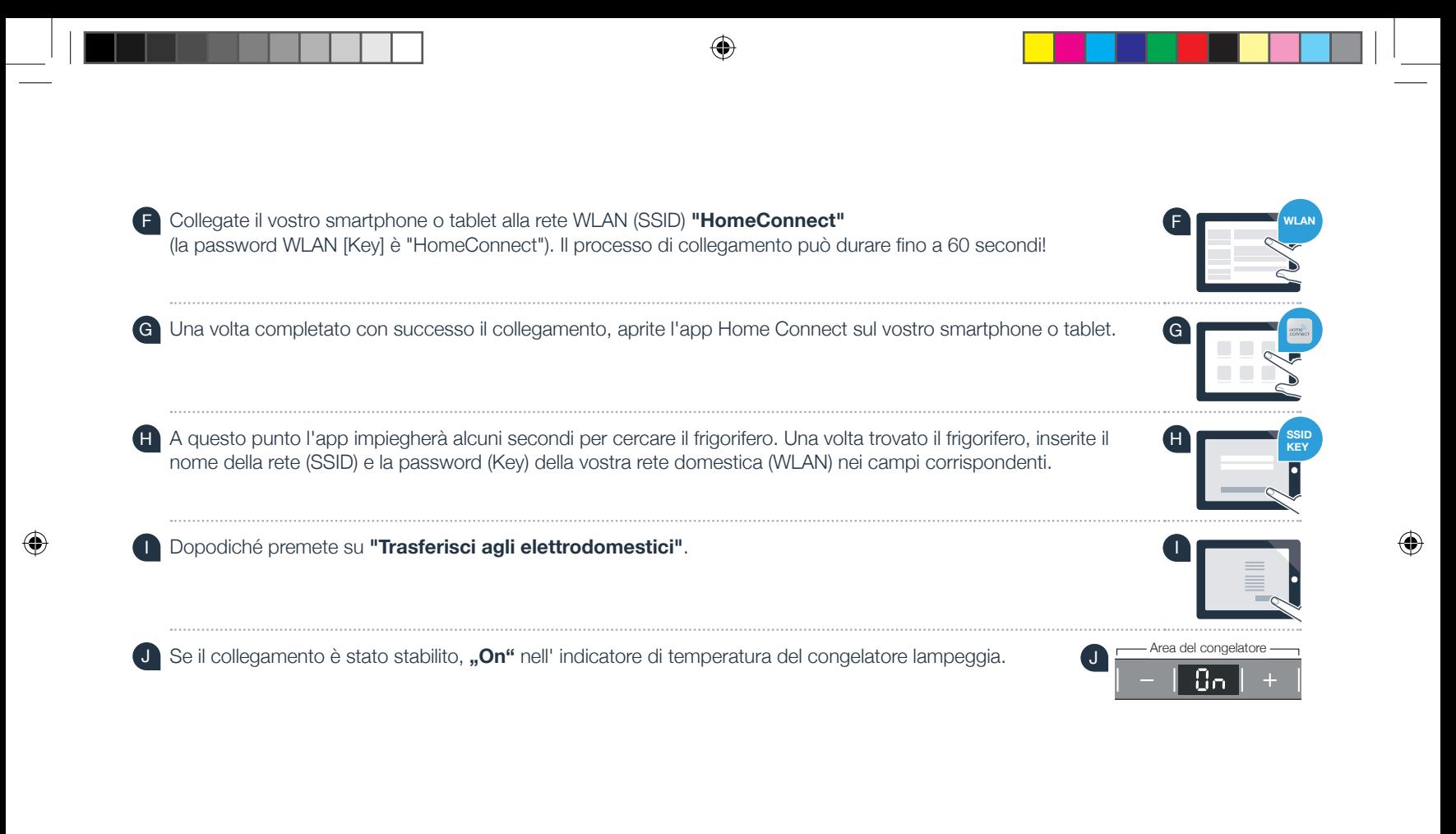

Sul display compare "OF". Non è stato possibile instaurare il collegamento entro 5 minuti. Controllate se il frigorifero rientra nella portata della rete domestica (WLAN) e all'occorrenza ripetete la procedura.

**?**

### **Passaggio 3:** collegate il frigorifero all'app Home Connect

- **Premete il tasto "<sup>2</sup>"** finché nell'indicatore di temperatura del frigorifero non viene visualizzato "PA" (Pairing = collegamento tra il frigorifero e l'app).
- B Nell'area del congelatore premete il tasto **"+"** per collegare il frigorifero all'app. Sul display compare un'animazione.

C Se il collegamento è stato stabilito, l'indicatore di temperatura del congelatore indica **"On"** e il tasto **" "** si accende di colore blu.

- D Prendete in mano il dispositivo mobile. Selezionate **"+"** (Aggiungi) nell'app Home Connect non appena viene visualizzato il frigorifero. Se il frigorifero non viene visualizzato automaticamente, premete nell'app su **"Cerca elettrodomestici"** e poi su **"Collega elettrodomestico"**.
- E Seguite le istruzioni dell'app per concludere la procedura.
	- F Se il collegamento è stato stabilito, l'indicatore di temperatura del congelatore indica **"On"** per 3 secondi e il tasto "<sup>2</sup>" si accende di colore blu.
- G Il frigorifero è ora collegato all'app. Una volta stabilito il collegamento, nell'indicatore di temperatura del frigorifero viene visualizzato **"PA"** e nell'indicatore di temperatura del congelatore è indicato "On".

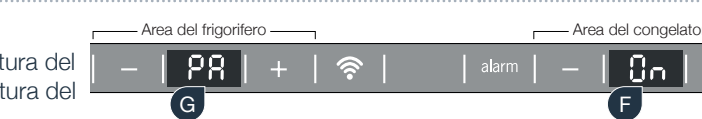

**Collegamento non riuscito:** assicuratevi che il vostro smartphone o tablet si trovi all'interno della rete domestica (WLAN). Ripetere la procedura del passaggio 3. Se nell'indicatore compare "Er" potete resettare il frigorifero. Per maggiori informazioni sul reset e altri consigli consultate le istruzioni per l'uso.

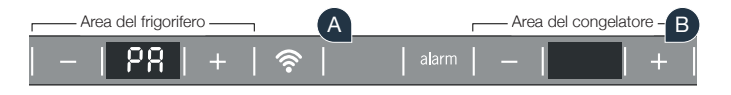

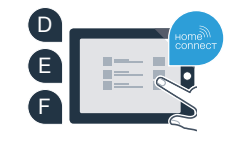

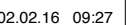

**?**

### Il futuro è già arrivato a casa vostra.

Il vostro nuovo frigorifero con funzione Home Connect fa parte della nuova generazione di elettrodomestici per la domotica. Sapevate che sono molti gli elettrodomestici dotati della funzione Home Connect? In futuro potrete comandare da remoto e gestire forni, lavastoviglie, macchine da caffè automatiche, lavatrici e asciugabucato dei principali marchi di elettrodomestici in Europa. Scoprite il futuro dei lavori domestici e gli innumerevoli vantaggi offerti da una gestione in rete delle faccende domestiche: www.home-connect.com.

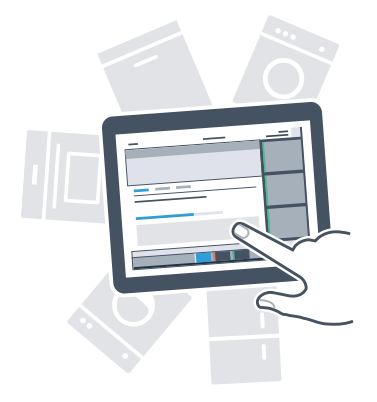

# La vostra sicurezza, la nostra massima priorità.

#### Sicurezza dei dati:

lo scambio di dati avviene sempre in modo criptato. Home Connect soddisfa gli standard di sicurezza più elevati e l'app è certificata TÜV Trust IT. Ulteriori informazioni riguardo alla protezione dei dati sono disponibili sul sito www.home-connect.com.

#### Sicurezza dell'apparecchio:

per utilizzare in modo sicuro il vostro apparecchio con Home Connect, attenetevi alle avvertenze di sicurezza contenute nelle corrispondenti istruzioni per l'uso.

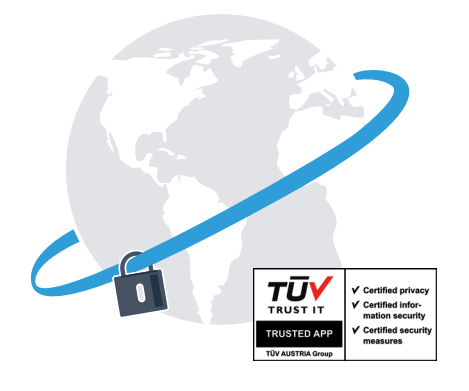

♠

Prendetevi la libertà di organizzare il vostro quotidiano come volete.

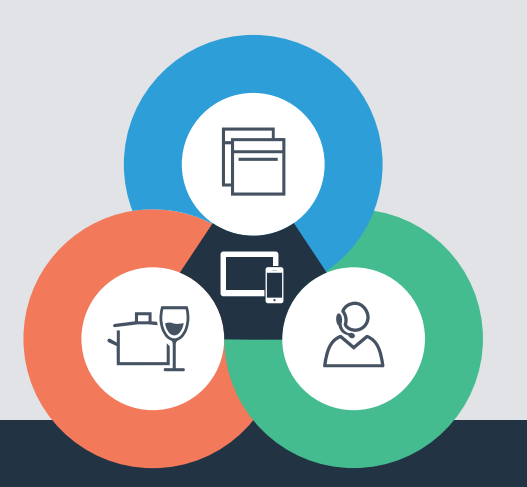

Avete dubbi oppure volete rivolgervi all'assistenza telefonica Home Connect? Allora visitate il nostro sito www.home-connect.com

8001028541

#### **Home Connect è un servizio di Home Connect GmbH**

I marchi Apple App Store e iOS appartengono a Apple Inc. I marchi Google Play Store e Android appartengono a Google Inc. Wi-Fi è un marchio appartenente a Wi-Fi Alliance Il sigillo di garanzia TÜV si basa su una certificazione di TÜV Trust IT GmbH Gruppo di imprese TÜV AUSTRIA  $\bigoplus$ 

€